# **G** egress

# **Administrator quick start guide**

In this guide we have outlined some key administrative features to assist you in managing your business account.

# **How to invite users**

Sign in to the Administration Panel - <https://switch.egress.com>

Select Invite Users on the left hand side of the Administration Panel.

C. egress Registration **Account Summary** Welcome, Jane Doe! My account My Account **Account Settings** Egress ID: jane.doe@company.com Change Password **Display name:** Jane Doe **Access Settings Account type: Business Sent Packages Roles:** Administrator, Billing manager 24 Oct 2018 10:11 AM Previous sign-in: **Web Access** Change Pa New Secure Email **Business Account Business account Business Settings** Invite Users **Business Structure** Company name: Company Inc. **Company ID:** SDX-001037 User Management Support contact: Support for Company (support@company.com), tel: +1 800 777 1234 **Invite Users SSO Configuration** Audit log Reporting **Payment Settings** Policies Account type: **Business Pace** iords Secure Email with Switch Gateway 100000 Lice

- Select either Single User or Multiple Users. 3.
- If adding multiple users, then use the following template: 4.
- Select Invite. 5.
- The invited user will then receive an activation email to invite the user into the business account. 6.

It does not matter if the invited user already has a free Egress account.

Pending invitations of users that have not yet accepted will also be listed on this page. 7.

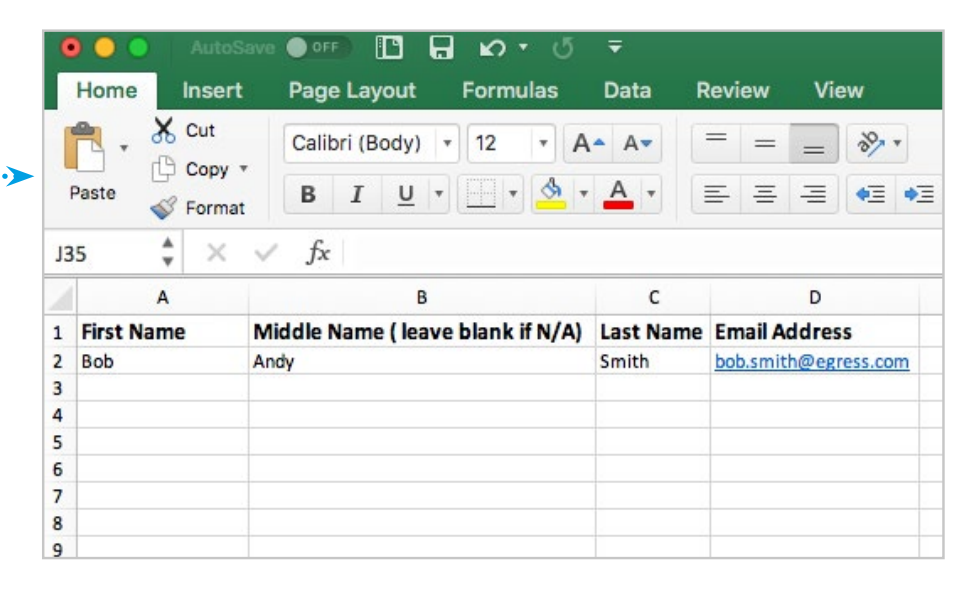

#### **How to reset a password**

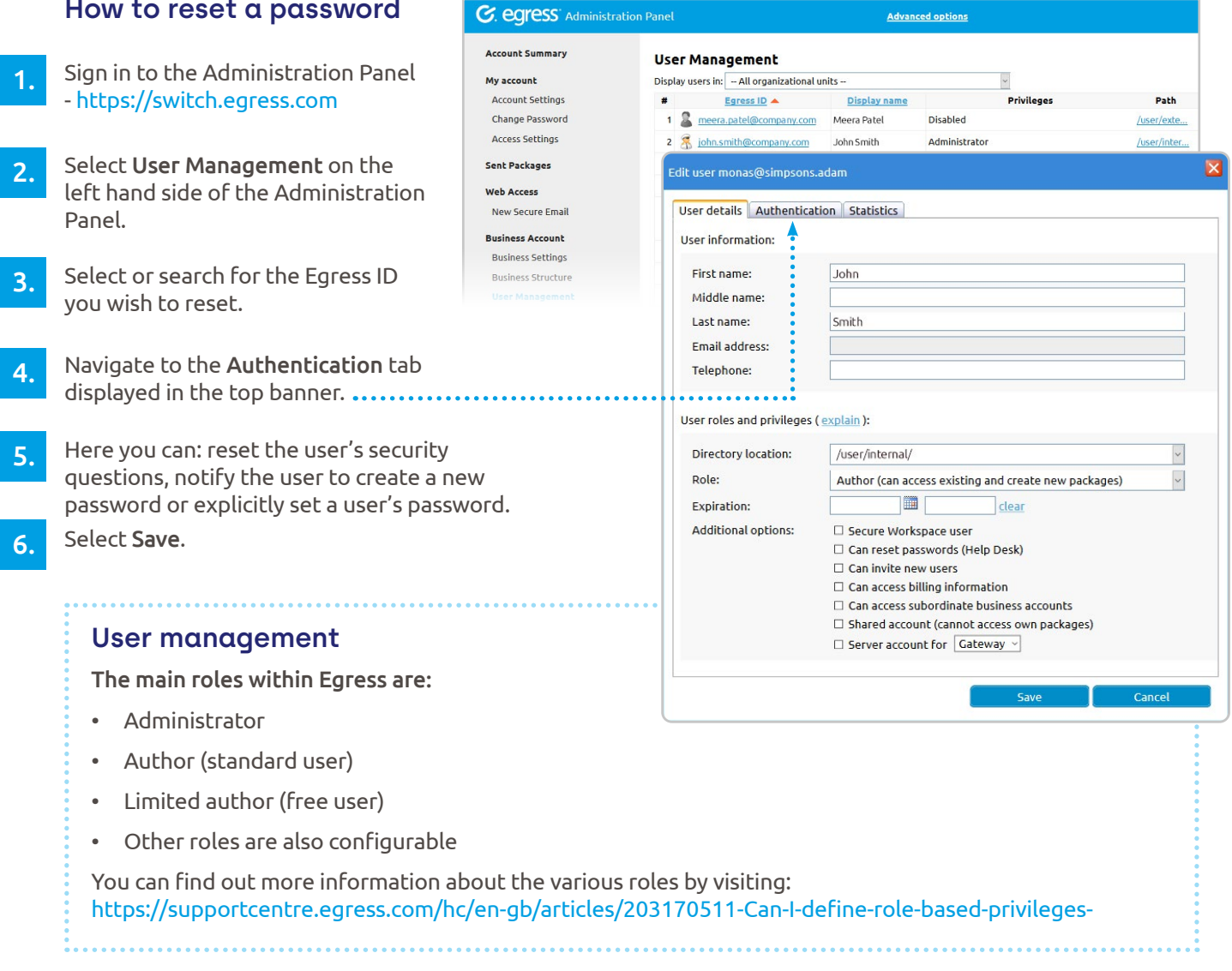

# **How to purchase additional licences**

- Sign in to the Administration Panel -<https://switch.egress.com> 1.
- Select Purchase Add Ons in the middle of the home screen. 2.
- Select the products you wish to purchase. 3.
	- Complete the payment purchase.

4.

#### **Learn more about Egress**

Visit www.egress.com/online-tutorials for video tutorials on using Egress Protect, including how to:

- Access a secure message
- Manage your messages and control access to them in real time
- Send large files securely
- Approve or deny access requests to secure messages

# **Technical support**

Should you encounter any problems using Egress Protect or have any technical questions, please get in touch with your Egress Technical Engineer or contact Egress Support at [www.egress.com/support.](http://www.egress.com/support)

**www.egress.com** | info@egress.com | 0844 800 0172 | @EgressSoftware